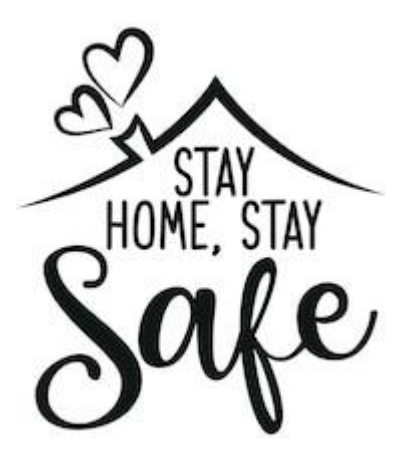

## **Year 6 Newsletter – w.b 27.4.20**

Thank you for the positive feedback about last week's newsletter. Having looked at our online platforms, such as Purple Mash, it is clear that your children have been very busy! We loved reading their online diaries and hearing about ways they are keeping busy at home. The books reviews were also delightful to read, and some children chose to also post theirs on the class blog to share with others.

From this week onwards, we will be providing you with a weekly timetable of suggested activities. This is to support parents who have requested more structured tasks so do not feel that you need to use it. As we stressed last week, we appreciate that all family circumstances are different, and some children will be able to work more than others.

## **Questions you may be asking:**

- Do they have to do every activity? No, children can select which activities they want to do.
- Do we have to do activities in order? No. We have given days of the week as a guide, but you do not have to follow this.
- What do we do if we have no computer access? The activities provided include those that can be done offline. We are also conscious of the amount of screen time children may have during this time and want to ensure there are opportunities for them to work offline too. You will notice references to the CGP books that children have at home, amongst other paper activities.
- Do we have to do the weekly project? No. The weekly project is there to enable children to explore other subjects (besides English and Maths). The projects allow children to be a little more creative and explore a theme in a range of ways. If they wish to do the project, they are welcome to, and again they do not need to do every activity.
- Do children get feedback on their work? If the children are set tasks to do on Purple Mash then teachers are able to provide feedback. If children choose to do writing projects using the '2Publish' or '2PublishPlus' programs, they must save these so they can be seen. (See guidance below on how to save work). If children create models, art pieces or projects offline and want to show us this work, they can take a photograph of it and add it to the class blog on Purple Mash.

## **Submitting work on Purple Mash**

To log in to Purple Mash, pupils need to use the URL<https://www.purplemash.com/stalphege> to access the school portal and type in their username and password. Log in details have been given to pupils. Once they have logged in, they will be able to access games and many learning activities. Pupils will be able to see when activities have been set by teachers through the '2Dos' tab.

We are aware that there have been problems saving work on Purple Mash. Please ensure that Purple Mash is being used on Chrome, not Internet Explorer. Some tasks must also be completed to the very end. At the end of some tasks, children are able to write or record an audio comment and then must press 'hand in'. Please be aware that not all of the activities that children are completing on their assigned '2Do' list will allow teachers to provide written feedback, however on most of the games, we can see scores and timings.

If these steps are followed correctly, teachers will be able to allocate all submitted work and provide feedback accordingly.

**1.** Once logged in to Purple Mash, select the 'Tools' icon.

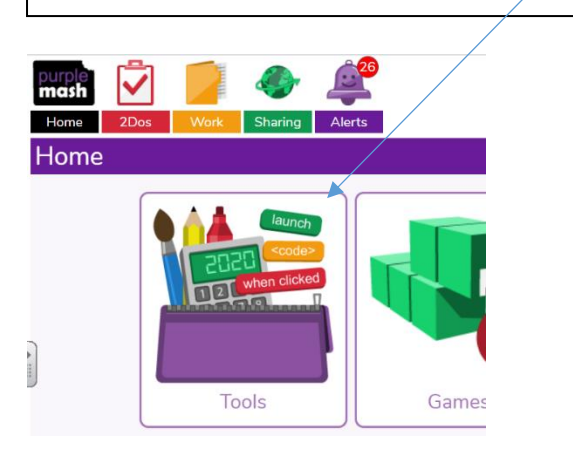

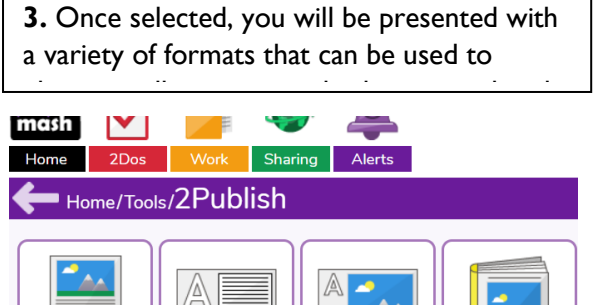

**5.** Select the 'save button'. Save the piece of work into the folder that's called 'My Work'. Add a title to the piece of work and perhaps the date that you submitted it:

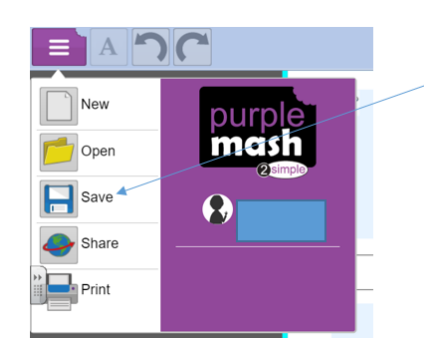

All about

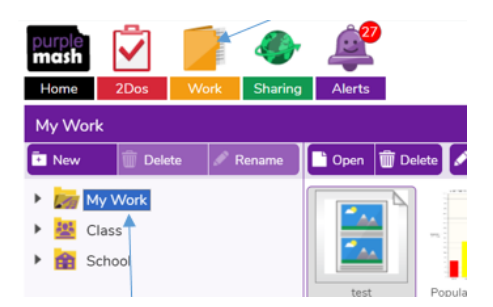

**2.** Then, select '2Publish' or '2PublishPlus':

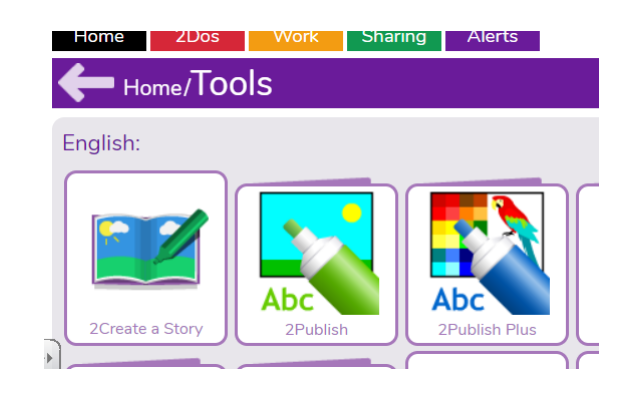

**4.** Some pupils will be familiar with these formats after using them at school. Select a format and have a go at typing into each section. Once your work is complete, click the purple icon (top left of the page).

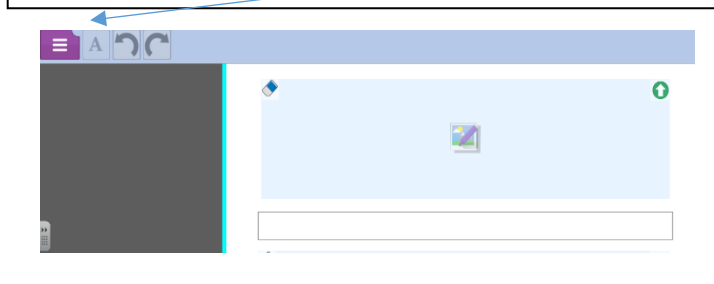

**6.** When the piece of work has been saved in 'My Work', teachers will then be able to provide written feedback to your child. Your child will be able to view the teacher's feedback in the 'alerts' tab:

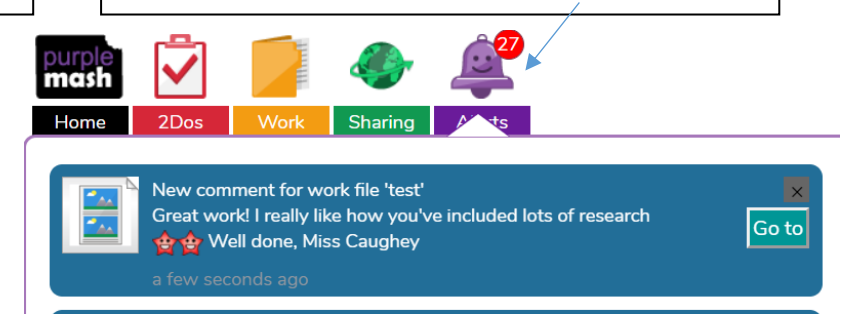

**7.** They can also keep track of what they have submitted successfully and the teacher's comments by clicking on the 'Work' tab and then selecting the folder 'My Work':

We hope you are safe and well and we look forward to seeing you all again soon,

Miss Stanley, Mrs McGowan, Mrs Jordan, Mrs Melrose & Mrs Diskin  $\odot$